# **Apache sur RaspBerry Pi : un serveur Web (LAMP)**

# **Pré-requis**

- **Raspberry Pi** avec sa **Carte Micro SD**, son **Alimentation** et son **boîtier**
- **Cordon Ethernet** ou **WiFi** (dongle pour le Pi2, pas besoin pour les Pi 3 et 4 qui ont le WiFi intégré)

# **Installation**

Nous ferons l'installation via **SSH**.

Sur PC du réseau, Connectez-vous au RaspBerry via **SSH** :

...@...:~ \$ ssh framboise4 ... pi@framboise4:~ \$

- 1. **Définissez l'emplacement de la racine du serveur : [Déplacer la racine \(répertoire de](https://doc.nfrappe.fr/doku.php?id=tutoriel:internet:serveur:racine:start) [base\) d'un serveur HTTP](https://doc.nfrappe.fr/doku.php?id=tutoriel:internet:serveur:racine:start)**
- 2. **Installez Apache2** :

pi@framboise4:~ \$ sudo apt update pi@framboise4:~ \$ sudo apt upgrade pi@framboise4:~ \$ sudo apt install apache2

3. **Récupérez l'adresse IP du Raspberry** :

```
pi@framboise4:~ $ hostname -I
192.168.0.32 2a02:8440:2141:40c0::3
2a02:8440:2141:40c0:75c2:8f84:982:7a49 2a02:8440:4640:b7e4::1
```
Ici, 192.168.0.32 en IPv4

4. **Vérifiez le fonctionnement d'Apache2** : ouvrez, dans le navigateur web, l'adresse IP de votre Raspberry Pi (ici, 192.168.0.32), il devrait charger une page comme celle-ci :

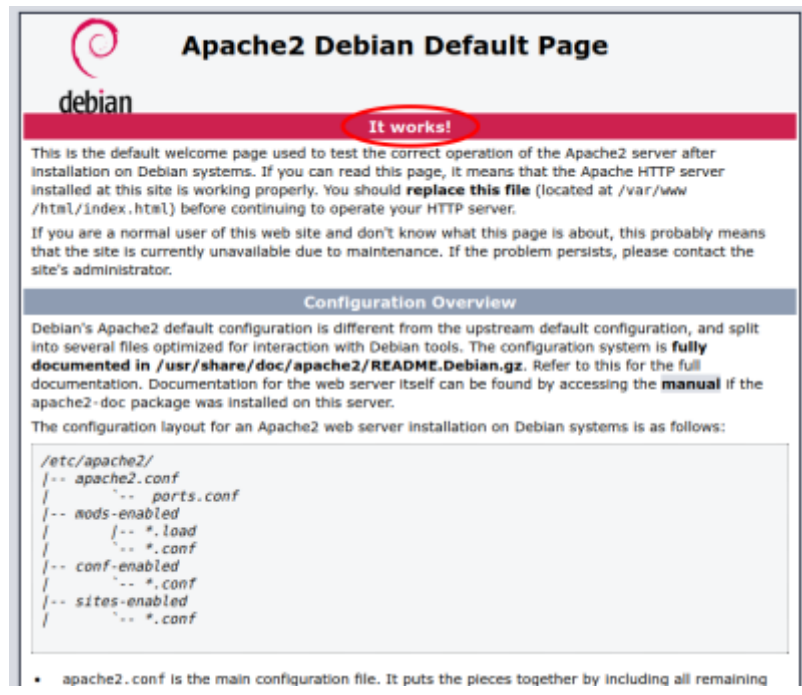

5. **ajoutez l'utilisateur pi** au groupe **www-data** :

pi@framboise4:~ \$ sudo usermod -a -G www-data pi

6. **Donnez au groupe www-data la propriété** de tous les fichiers et dossiers du répertoire **/var/www/html** :

pi@framboise4:~ \$ sudo chown -Rf www-data:www-data /var/www/html

7. **Redémarrez** pour activer ces réglages :

pi@framboise4:~ \$ sudo reboot

8. **et reconnectez-vous** :

```
...@...:~ $ ssh framboise4
...
pi@framboise4:~ $
```
#### **Configuration**

#### **Mise en place d'un hôte virtuel Apache**

Les hôtes virtuels permettent à Apache de gérer plusieurs sites web, chaque hôte virtuel permettant de configurer et de paramétrer un domaine particulier.

1. **Créez le Virtualhost** : Créez avec les droits d'administration le fichier :

#### [/etc/apache2/sites-available/monsite.tld.conf](https://doc.nfrappe.fr/doku.php?do=export_code&id=logiciel:internet:apache:raspi:start&codeblock=0)

```
<VirtualHost *:80>
     ServerName monsite.tld
     ServerAlias www.monsite.tld
     DocumentRoot /var/www/html/monsite.tld/public_html
     ErrorLog ${APACHE_LOG_DIR}/monsite.tld_error.log
     CustomLog ${APACHE_LOG_DIR}/monsite.tld_access.log
combined
</VirtualHost>
```
- **ServerName** : domaine de base utilisé pour faire correspondre le VirtualHost à un nom de domaine
- **ServerAlias** : noms de domaine supplémentaires ; utile pour faire correspondre des noms supplémentaires tels qu'un sous-domaine www
- **DocumentRoot** : répertoire à partir duquel tous les fichiers seront servis par Apache
- **ErrorLog** : endroits où sont conservés les fichiers journaux
- **CustomLog**: endroits où sont conservés les fichiers journaux

#### 2. **Créez un dossier pour votre domaine** :

```
pi@framboise4:~ $ sudo mkdir -p /var/www/html/monsite.tld
pi@framboise4:~ $ sudo chown -R www-data:www-data
/var/www/html/monsite.tld
```
#### 3. **Activez le Virtual Host** :

pi@framboise4:~ \$ sudo a2ensite monsite.tld.conf

#### 4. **Relancez Apache** :

pi@framboise4:~ \$ sudo systemctl reload apache2

# **Utilisation**

# **Désinstallation**

# **Voir aussi**

**(fr)** <https://www.raspberrypi-france.fr/mise-en-place-dun-serveur-web-apache-sur-raspberry-pi/>

Basé sur « [Mise en place d'un serveur web Apache sur Raspberry Pi](https://www.raspberrypi-france.fr/mise-en-place-dun-serveur-web-apache-sur-raspberry-pi/) » par raspberrypi-france.fr.

From: <https://doc.nfrappe.fr/> - **Documentation du Dr Nicolas Frappé**

Permanent link: **<https://doc.nfrappe.fr/doku.php?id=logiciel:internet:apache:raspi:start>**

Last update: **2022/11/08 19:27**

 $\pmb{\times}$